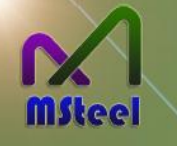

MSteel线材下料优化软件

Stay with you all the way

一、功能分区

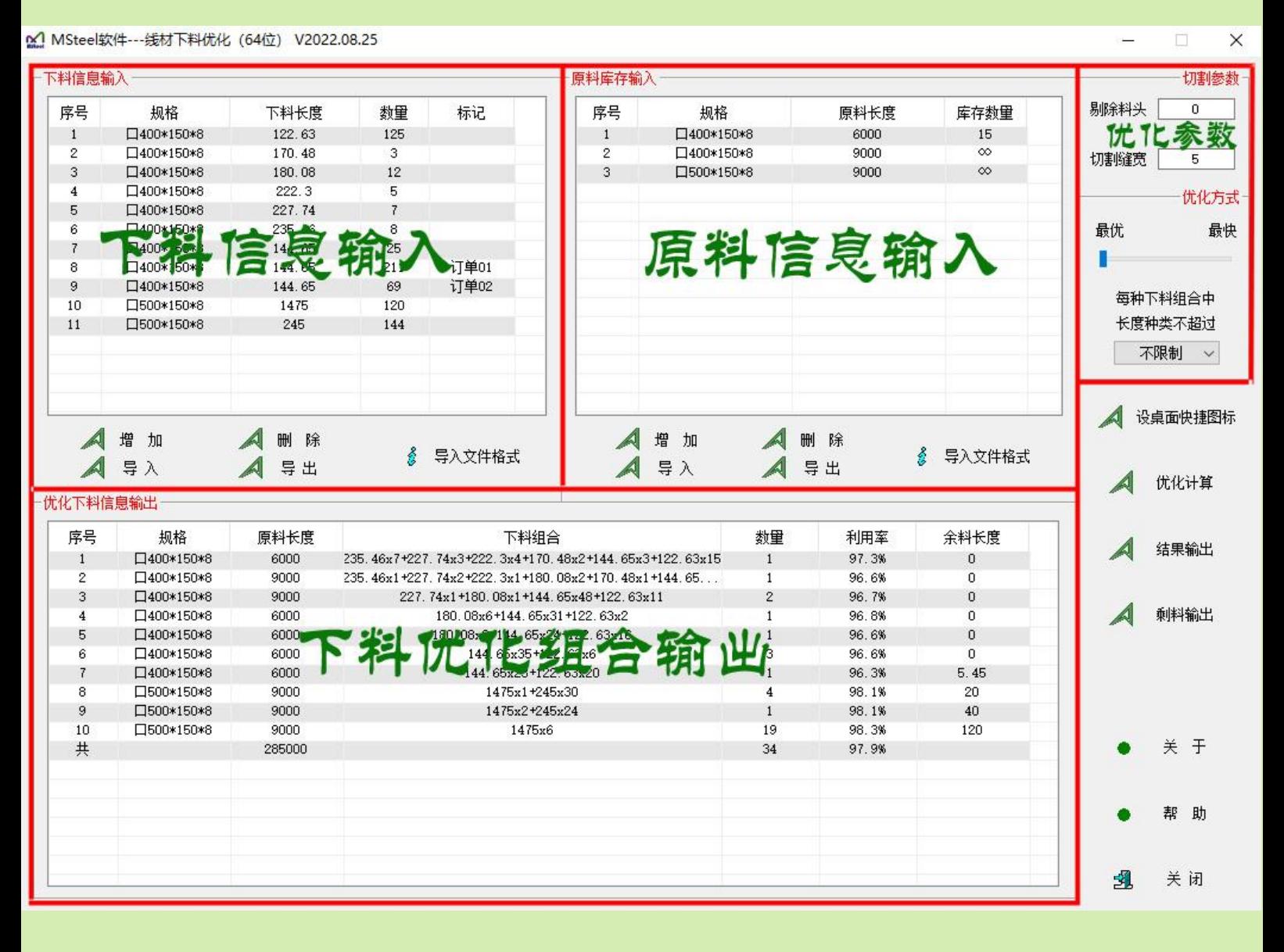

二、参数说明

剔除料头

切割缝宽

最优

切割参数

优化方式

 $\searrow$ 

最快

 $\Omega$ 

5

每种下料组合中 长度种类不超过 不限制

1、剔除料头――即每段原料上切割掉料头后,剩余部分才能用于下料。

若无料头需要切割掉,这里的数据填 0 即可;

若仅一端有料头,这里输入的数据 = 该端料头长度 + 一个切割缝宽;

若两端都有料头,这里输入的数据 = 两端料头长度之和 + 两个切割缝宽。

2、切割缝宽――在原料上切割下料时所损耗的切割缝宽度。

3、优化方式――不同选项优化速度不同。

4、控制每种下料组合中长度种类上限――可控制每种下料组合中类型不会太多,同

时也可用于加快优化速度。

## 三、数据输入

- 1、增加: 双击列表框空白区(技巧: 先选中列表框内一行数据, 再双击空白区, 将导入选中行数据为 新增行的默认数据)
- 2、编辑:双击列表框内数据(技巧:需要修改哪个数据就双击哪个数据,弹出编辑对话框将把该数据 作为当前默认修改项)
- 3、删除:选中列表框内要删除的一行或多行数据后按 DEL 键
- 4、导入:可按<导入>按钮从 txt、xls 文件读入下料、原料信息,导入文件里的数据格式可按<导入文 件格式>按钮查看

## 四、数据输出

- 1、优化计算时会自动对下料信息和原料信息归并,即对规格和长度均相同的下料或原料合并。
- 2、优化计算完成后,可见下料优化组合和剩余原料输出,输出格式可选 Txt、Word、Excel 文件。 (提示: 若要输出为 Excel 文件, 需要电脑安装微软的 Excel 软件)
- 3、可按<剩料输出>按钮将剩余的原料(含经过切割的余料和未经过切割的剩余原料)输出到文件,可 作为下次下料的原料信息。(注:软件会提示输入"可利用余料最小长",该参数主要是将余料中 没有利用价值的短料筛除)
- 4、很多原料长度正好被全部利用,显示的利用率却未达到 100%,这是由于料头、切割缝宽作为损耗 未计入利用率内。

## 五、联系方式

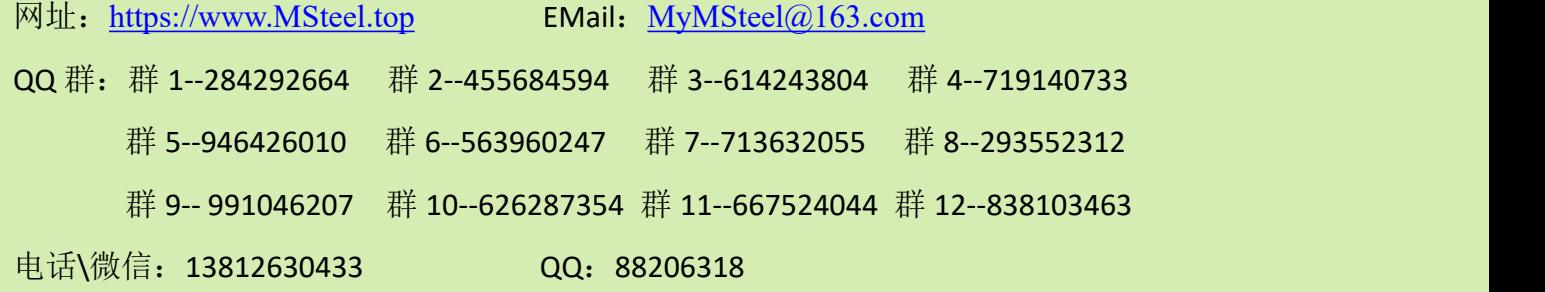

微信公众号:MSteel-Soft

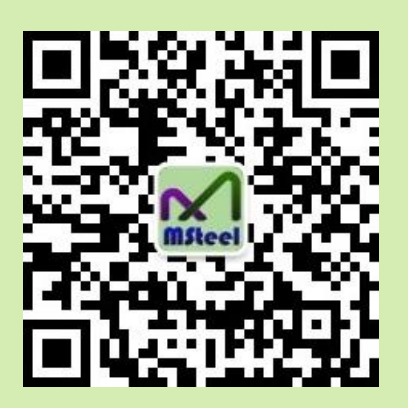